VMware Validated Design for Remote Office and Branch Office 4.0

This document supports the version of each product listed and supports all subsequent versions until the document is replaced by a new edition. To check for more recent editions of this document, see <http://www.vmware.com/support/pubs>.

EN-002516-00

# **vm**ware<sup>®</sup>

You can find the most up-to-date technical documentation on the VMware Web site at:

http://www.vmware.com/support/

The VMware Web site also provides the latest product updates.

If you have comments about this documentation, submit your feedback to:

[docfeedback@vmware.com](mailto:docfeedback@vmware.com)

Copyright  $^\circ$  2017 VMware, Inc. All rights reserved.  $\overline{\text{Copyright}}$  and trademark information.

**VMware, Inc.** 3401 Hillview Ave. Palo Alto, CA 94304 www.vmware.com

# **Contents**

About VMware Validated Design Certificate Replacement for Remote Office and Branch Office 5

- **1** [Create and Add a Microsoft Certificate Authority Template in](#page-6-0) ROBO 7
- **2** [Use the Certificate Generation Utility to Generate CA-Signed Certificates for](#page-8-0) the SDDC Management Components in ROBO 9
- **3** [Replace Certificates of the Management Products in ROBO 13](#page-12-0) Re[place the vCenter Server Certificate in ROBO 13](#page-12-0) Re[place the vCenter Server Certificate in ROBO 13](#page-12-0) Re[connect vSphere Data Protection to vCenter Server After Certificate Replacement in ROBO 16](#page-15-0) Up[date the vCenter Server Certificate on the Cloud Management Platform in ROBO 16](#page-15-0) Up[date the vCenter Server Certificate for ROBO on vRealize Operations Manager 18](#page-17-0) Re[place the NSX Manager Certificate in ROBO 18](#page-17-0) Ins[tall a CertGenVVD-Generated Certificate on vSphere Data Protection in ROBO 20](#page-19-0) Re[place the Certificate of vRealize Log Insight in ROBO 21](#page-20-0)

# <span id="page-4-0"></span>**About VMware Validated Design Certificate Replacement for Remote Office and Branch Office**

*VMware Validated Design Certificate Replacement* for VMware Validated Design™ Remote Office and Branch Office provides step-by-step instructions about replacing certificates on the management components of a running remote office and branch office (ROBO) whose design extends VMware Validated Design™ for Software-Defined Data Center.

The certificate replacement process consists of the following phases:

1 Obtain certificates for the management components that are signed by a custom certificate authority (CA)

Use the VMware Validated Design Certificate Generation utility to automatically generate the certificates for all components.

2 Replace the certificates in the live ROBO environment.

# **Intended Audience**

The *VMware Validated Design Certificate Replacement* documentation is intended for cloud architects, infrastructure administrators, cloud administrators and cloud operators who are familiar with and want to use VMware software to deploy in a short time and manage an SDDC that meets the requirements for capacity, scalability, backup and restore, and disaster recovery.

# **Required Software**

*VMware Validated Design Certificate Replacement* is compliant and validated with certain product versions. See *VMware Validated Design Release Notes* for more information about supported product versions.

# <span id="page-6-0"></span>**Create and Add a Microsoft Certificate Authority Template in Certificate Authority Template in**<br>
ROBO<br> **11**

The first step in certificate generation and replacement in the ROBO is setting up a Microsoft Certificate Authority template through a Remote Desktop Protocol session. After you have created the new template, you add it to the certificate templates of the Microsoft CA.

### **Prerequisites**

This VMware Validated Design sets the CA up on both Active Directory (AD) servers:

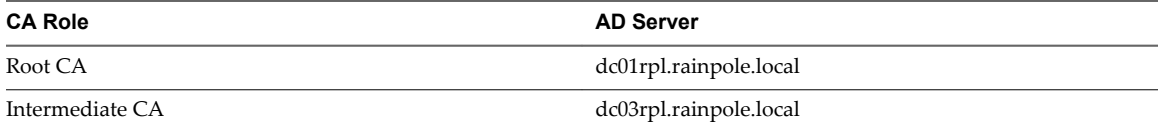

Both AD servers are running the Microsoft Windows Server 2012 R2 operating system.

- n Verify that you installed Microsoft Server 2012 R2 with Active Directory Domain Services enabled.
- n Verify that the Certificate Authority Service role and the Certificate Authority Web Enrolment role is installed and configured on the Active Directory Server.
- n Verify that dc03rpl.rainpole.local has been set up to be the intermediate CA of the root CA dc01rpl.rainpole.local.

- 1 Use Remote Desktop Protocol to connect to the CA server dc03rpl.rainpole.local as the AD administrator with the *ad\_admin\_password* password.
- 2 Click **Start > Run**, enter **certtmpl.msc**, and click **OK**.
- 3 In the Certificate Template Console, under **Template Display Name,** search the list to see if you can find a template with the name vmware exists
- 4 If a template with the name vmware already exists, go to [Step 11](#page-7-0).
- 5 In the Certificate Template Console, under **Template Display Name**, right-click **Web Server** and click **Duplicate Template**.
- 6 In the Duplicate Template window, leave **Windows Server 2003 Enterprise** selected for backward compatibility and click **OK**.
- 7 In the Properties of New Template dialog box, click the **General** tab.
- 8 In the **Template display name** text box, enter **VMware** as the name of the new template.
- <span id="page-7-0"></span>9 Click the **Extensions** tab and specify the extensions information.
	- a Select **Application Policies** and click **Edit**.
	- b Select **Server Authentication**, click **Remove**, and click **OK**.
	- c Select **Key Usage** and click **Edit**.
	- d Click the **Signature is proof of origin (nonrepudiation)** check box.
	- e Leave the default for all other options.
	- f Click **OK**.
- 10 Click the **Subject Name** tab, ensure that the **Supply in the request** option is selected, and click **OK** to save the template.
- 11 To add the new template to your CA, click **Start > Run**, enter **certsrv.msc**, and click **OK**.
- 12 In the Certification Authority window, expand the left pane if it is collapsed.
- 13 Right-click **Certificate Templates** and select **New > Certificate Template to Issue**.
- 14 In the Enable Certificate Templates dialog box, select the VMware certificate that you just created in the **Name** column and click **OK.**

# <span id="page-8-0"></span>**Use the Certificate Generation Utility to Generate CA-Signed Certificates for the SDDC Management Construct CA-Signed Certificates**<br> **2**<br> **2**<br> **2**<br> **Components in ROBO**

Use the VMware Validated Design Certificate Generation Utility (CertGenVVD) to generate certificates that are signed by the Microsoft certificate authority (MSCA) for all management product with a single operation.

For information about the VMware Validated Design Certificate Generation Utility, see VMware Knowledge Base article [2146215.](http://kb.vmware.com/kb/2146215)

### **Prerequisites**

If you use an intermediate CA such as dc03rpl.rainpole.local, make sure the Windows host that you use to connect to the data center is a part of the rainpole.local domain.

- 1 Log in to a Windows host that has access to your data center.
- 2 Download the CertGenVVD-*version*.zip file of the Certificate Generation Utility from VMware Knowledge Base article [2146215](https://kb.vmware.com/kb/2146215) on the Windows host where you connect to the data center and extract the ZIP file to the C: drive.
- 3 In the C:\CertGenVVD-*version* folder, open the default.txt file in a text editor.
- 4 Verify that following properties are configured.

```
ORG=Rainpole Inc.
OU=Rainpole.local
LOC=NYC
ST=NY
CC=US
CN=VMware_VVD
keysize=2048
```
- 5 Verify that only the c:\CertGenVVD-*version*\ConfigFiles folder contains only following files.
	- nyc01esx01.txt
	- nyc01esx02.txt
	- nyc01esx03.txt
	- nyc01esx04.txt
	- nyc01vc01.txt
	- nyc01nsxm01.txt
	- nyc01vdp01.txt
	- $\blacksquare$  nyc01vrli01.txt
- 6 If any of the files does not exist, create it so that you can generate the required certificates for the ROBO.
	- a Create a new file in a text editor, add the following properties are configured and save it as nyc01esx01.txt.

### **nyc01esx01.txt** [CERT] NAME=default ORG=default OU=default LOC=default ST=default CC=default CN=nyc01esx01.rainpole.local keysize=default [SAN] nyc01esx01 nyc01esx01.rainpole.local

b Repeat the steps for each of the missing configuration files.

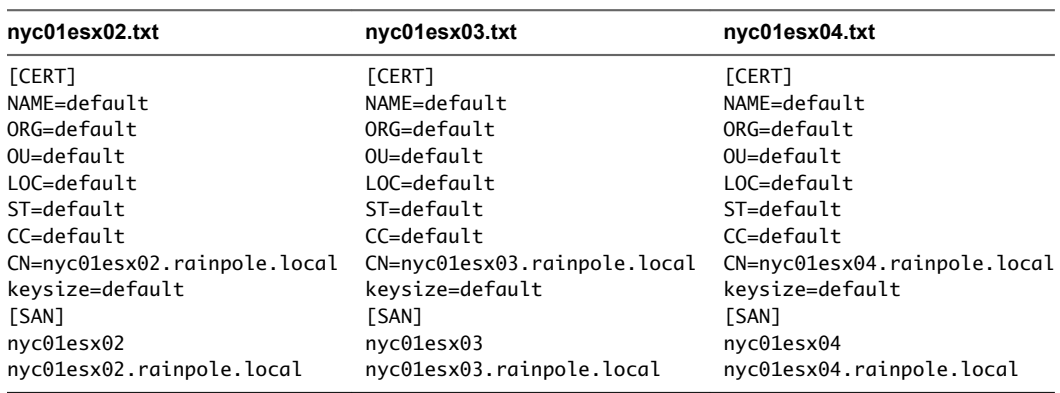

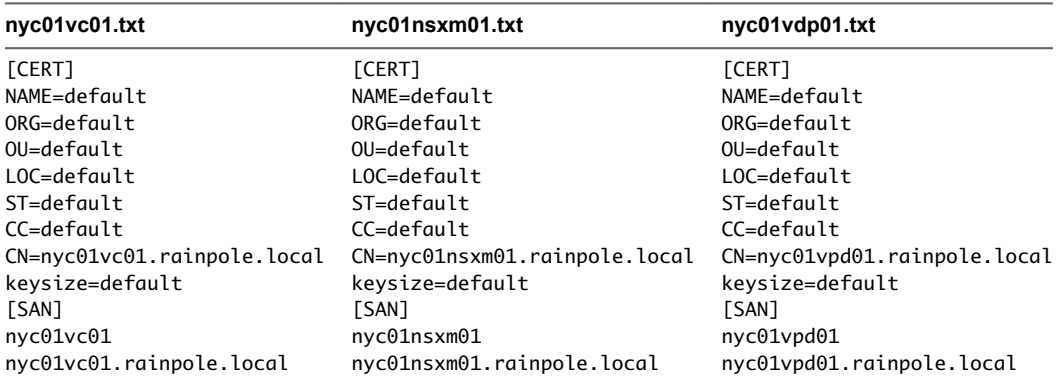

#### **nyc01vrli01.txt**

[CERT] NAME=default ORG=default OU=default LOC=default ST=default CC=default CN=nyc01vrli01-cluster01.rainpole.local keysize=default [SAN]

#### **nyc01vrli01.txt**

nyc01vrli01-cluster01 nyc01vrli01 nyc01vrli02 nyc01vrli03 nyc01vrli01-cluster01.rainpole.local nyc01vrli01.rainpole.local nyc01vrli02.rainpole.local nyc01vrli03.rainpole.local

7 Open a Windows PowerShell prompt and navigate to the CertGenVVD-*version* folder.

For example, of you use CertGenVVD 2.1, navigate to the following folder:

cd C:\CertGenVVD-2.1

- 8 Run the following command to grant PowerShell permissions to run third-party shell scripts. Set-ExecutionPolicy Unrestricted
- 9 Run the following command to validate prerequisites for running the utility.

Verify that VMware is included in the available CA Template Policy.

.\CertgenVVD-2.1.ps1 -validate

10 Run the following command to generate MSCA-signed certificates.

.\CertGenVVD-2.1.ps1 -MSCASigned -attrib 'CertificateTemplate:VMware'

11 In the c:\CertGenVVD-*version* folder, verify that the utility created the SignedByMSCACerts sub-folder.

# <span id="page-12-0"></span>**Replace Certificates of the Management Products in ROBO 3**

After you generate a certificate for a management product in the ROBO that is signed by the certificate authority on the parent AD server in the region, replace the default certificate or an expired certificate with newly-signed one on the product instance in the ROBO.

This chapter includes the following topics:

- "Replace the vCenter Server Certificate in ROBO," on page 13
- ["Replace the NSX Manager Certificate in ROBO," on page 18](#page-17-0)
- ["Install a CertGenVVD-Generated Certificate on vSphere Data Protection in ROBO," on page 20](#page-19-0)
- ["Replace the Certificate of vRealize Log Insight in ROBO," on page 21](#page-20-0)

# **Replace the vCenter Server Certificate in ROBO**

Replace the certificates on the ROBO vCenter Server and reconnect it to the other management components in the remote office to update the new certificate on these components.

### **Replace the vCenter Server Certificate in ROBO**

You replace the machine SSL certificate on the vCenter Server instance in the ROBO with a custom certificate that is signed by the certificate authority (CA).

| vSphere vCenter Server   | <b>Certificate File Name</b>                                                                   |
|--------------------------|------------------------------------------------------------------------------------------------|
| nyc01vc01.rainpole.local | $\blacksquare$ nyc01vc01.key<br>$\blacksquare$ nyc01vc01.3.pem (CertGenVVD)<br>chainRoot64.cer |

**Table 3**‑**1.** Certificate-Related Files on Platform Services Controllers

- 1 Disconnect the NSX Manager from the embedded Platform Services Controller on the vCenter Server instance in the ROBO temporarily.
	- a Open a Web Browser and go to **https://nyc01nsxm01.rainpole.local**.
	- b Log in using the following credentials

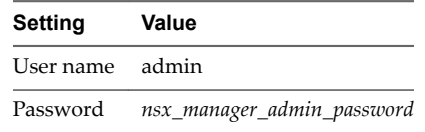

- c Click **Manage vCenter Registration**
- d Click the **nconfigure** buĴon next to **Lookup Service URL**.
- 2 Log in to the vCenter Server appliance by using a Secure Shell (SSH) client.
	- a Open an SSH connection to nyc01vc01.rainpole.local.
	- b Log in using the following credentials.

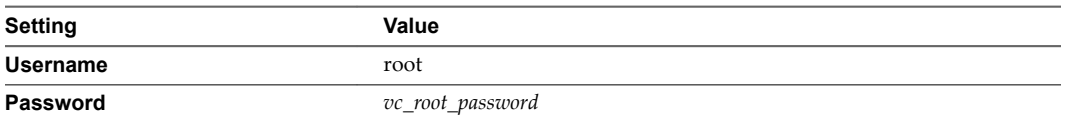

3 Change the vCenter Server command shell to the Bash shell so that you can use secure copy scp connections.

shell chsh -s /bin/bash root

4 Copy the generated certificate files nyc01vc01.key, nyc01vc01.3.pem and chainRoot64.cer from the Windows host to the /tmp/ssl directory on the vCenter Server Appliance.

Use scp, FileZilla or WinSCP to copy the files.

- 5 Rename nyc01vc01.3.pem to nyc01vc01.1.chain.cer.
- 6 Add the root certificate to the VMware Endpoint Certificate Store as a trusted root certificate using following command.

Enter the vCenter Single Sign-On password when prompted.

/usr/lib/vmware-vmafd/bin/dir-cli trustedcert publish --chain --cert /tmp/ssl/chainRoot64.cer

- 7 Replace the certificate on vCenter Server.
	- a Start the vSphere Certificate Manager utility on vCenter Server.

/usr/lib/vmware-vmca/bin/certificate-manager

- b Select Option 1 (Replace Machine SSL certificate with Custom Certificate)
- c Enter default vCenter Single Sign-On user name **administrator@vsphere.local** and the *vsphere\_admin\_password* password.
- d Select **Option 2 (Import custom certificte(s) and key(s) to replace existing Machine SSL** certificate).
- e When prompted for the custom certificate, enter /tmp/ssl/nyc01vc01.1.chain.cer.
- f When prompted for the custom key, enter **/tmp/ssl/nyc01vc01.key.**
- g When prompted for the signing certificateǰ enter **/tmp/ssl/chainRoot64.cer.**
- h When prompted to continue operation, enter **Y**.
- i Wait until the vCenter Server services restart successfully.
- 8 Validate that the new certificate has been installed successfully.
	- a Open a Web Browser and go to **https://nyc01vc01.rainpole.local**.
	- b Verify that the Web browser shows the new certificate.
- 9 Restart the VAMI service to update certificate for the appliance management interface.
	- a Go back to the nyc01vc01.rainpole.local SSH terminal.
	- b Enter the following command to update certificate for the appliance management interface.

/etc/init.d/vami-lighttp restart

10 Switch the command shell back to the appliance shell.

chsh -s /bin/appliancesh root

- 11 If you plan to keep the certificate of the NSX Manager unchanged after you replace the certificate of vCenter Server, reconnect the NSX Manager instance to vCenter Server.
	- a Open a Web Browser and go to **https://nyc01nsxm01.rainpole.local**.
	- b Log in using the following credentials

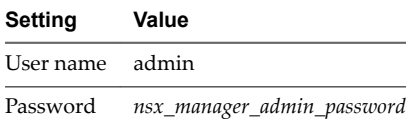

- c Click **Manage vCenter Registration**
- d Under Lookup Service, click **Edit**.
- e In the Lookup Service dialog box, enter the following settings and click OK.

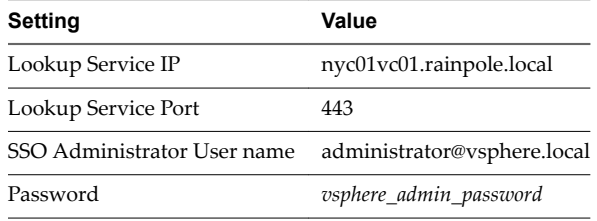

- f In the Trust Certificateǵ dialog box, click **Yes**.
- g Under vCenter Server, click **Edit**.
- h In the vCenter Server dialog box, enter the following settings, and click OK.

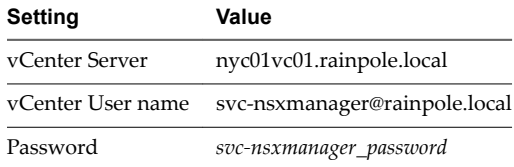

- i In the Trust Certificate? dialog box, click Yes.
- Wait for the Status indicators for the Lookup Service and vCenter Server to change to the Connected status.

# <span id="page-15-0"></span>**Reconnect vSphere Data Protection to vCenter Server After Certificate Replacement in ROBO**

After you replace the certificates on the vCenter Server node in the ROBO, connect vSphere Data Protection to the Management vCenter Server to update the vCenter Server certificate on vSphere Data Protection.

### **Procedure**

- 1 Log in to vCenter Server by using the vSphere Web Client.
	- a Open a Web browser and go to **https://nyc01vc01.rainpole.local/vsphere-client**.
	- b Log in using the following credentials.

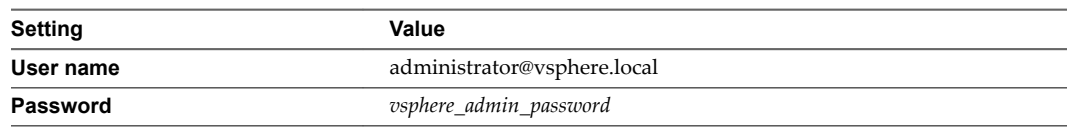

- 2 On the vSphere Web Client Home page, click the **VDP** icon.
- 3 On the Welcome to vSphere Data Protection page, select **nyc01vdp01** from the **VDP Appliance** dropdown menu and click **Connect**.

## **Update the vCenter Server Certificate on the Cloud Management Platform in ROBO**

After you replace the certificates on the vCenter Server instance in the ROBO, reconnect vRealize Orchestrator to vCenter Server.

- 1 Reconnect vRealize Orchestrator to vCenter Server.
	- a Open a Web browser and go to **https://vra01vro01a.rainpole.local:8281**.
	- b Click **Start Orchestrator Client**.
	- c On the VMware vRealize Orchestrator login page, log in to the vRealize Orchestrator Host A by using the following host name and credentials.

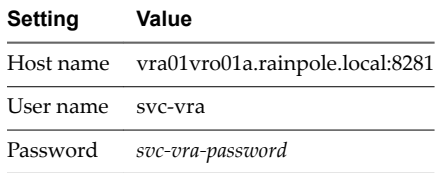

- d In the left pane, click **Workflows**, and navigate to **Library > vCenter > Configuration**.
- e Right-click the **Update a vCenter Server instance** workflow and click **Start Workflow**.
- f From the **vCenter Server instance** drop-down menu, select https://nyc01vc01.rainpole.local: **443Ȧsdk** and click **Next**.
- g Enter the password for the svc-vro@rainpole.local user account and click **Submit**.
- h Click **Yes** to ignore the certificate warnings and click **Next**.
- 2 Reconnect vRealize Business with vCenter Server.
	- a Open a Web browser and go to **https://nyc01buc01.rainpole.local:9443/dc-ui**.
	- b Log in using the following credentials.

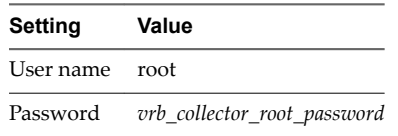

- c Click **Manage Private Cloud Connections**, select **vCenter Server**, select the **nyc01vc01.rainpole.local** entry and click the **Edit** icon.
- d In the Edit vCenter Server Connection dialog box, enter the password for the svcvra@rainpole.local user and click **Save**.
- e In the SSL Certificate warning dialog box, click **Install**.
- f In the Success dialog box, click **OK**.
- 3 Reconnect the vSphere endpoint in vRealize Automation.
	- a Open a Web browser and go to **https://vra01svr01.rainpole.local/vcac/org/rainpole**.
	- b Log in using the following credentials.

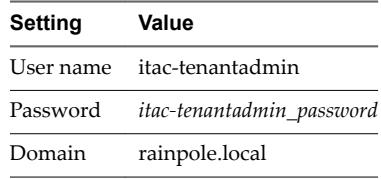

- c Navigate to **Infrastructure > Endpoints > Credentials**, select **nyc01vc01 admin** and click **Edit**.
- d On the Credentials page, enter the password for the vRealize Automation credential for the administrator of nyc01vc01.rainpole.local, and click **Save**.

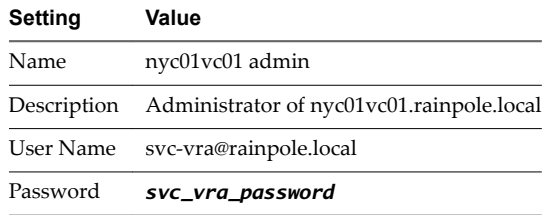

- e Navigate to **Infrastructure > Endpoints > Endpoints**.
- f Have your mouse over **nyc01vc01.rainpole.local** and click **Edit** from the menu.
- g On the **Edit Endopint vSphere (vCenter)** page, click **OK**.
- h A certificate warning should popup, click **OK** to accept the new certificate

# <span id="page-17-0"></span>**Update the vCenter Server Certificate for ROBO on vRealize Operations Manager**

After you change the certificate of the vCenter Server instance in the ROBO, update the certificate on the connected vRealize Operations Manager in the hub by reconnecting the vCenter Adapter instance for the ROBO vCenter Server.

### **Procedure**

- 1 Log in to vRealize Operations Manager by using the administration console.
	- a Open a Web browser and go to **https://vrops-cluster-01.rainpole.local**.
	- b Log in using the following credentials.

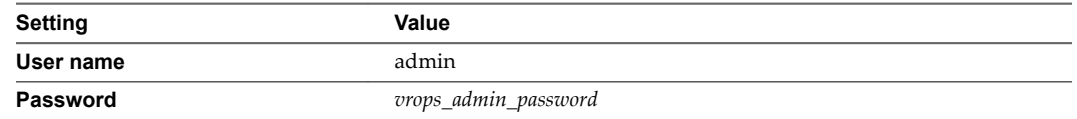

- 2 In the left pane of vRealize Operations Manager, click **Administration** and click **ertifictes**.
- 3 Select the row that contains CN=nyc01vc01.rainpole.local and click the **Delete** icon.
- 4 In the left pane of vRealize Operations Manager, click **Administration** and click **Solutions**.
- 5 Select the **VMware vSphere** solution and click **onfigure**.
- 6 In the Manage Solutions dialog box, select **nyc01vc01**, click **Test Connection**, accept the new certificate of the ROBO vCenter Server and click Save Settings.

# **Replace the NSX Manager Certificate in ROBO**

After you replace the certificate of the vCenter Server instance in the ROBO, replace the certificate of NSX Manager.

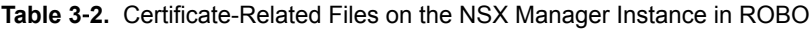

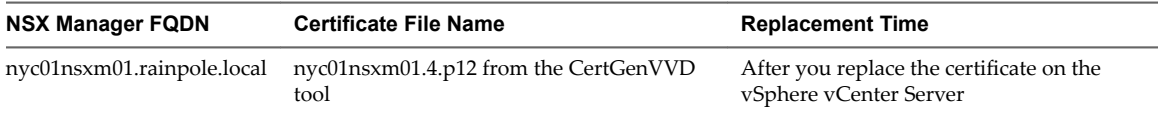

#### **Procedure**

- 1 On the Windows host that has access to the data center, log in to the NSX Manager Web interface.
	- a Open a Web browser and go **https://nyc01nsxm01.rainpole.local**.
	- b Log in using the following credentials

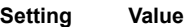

User name admin

Password *nsx\_manager\_admin\_password*

- 2 Click the **Manage Appliance Settings** button.
- 3 On the Manage tab, click SSL Certificates and click Upload PKCS#12 Keystore.
- 4 Browse to the certificate chain fileǰ provide the keystore password or passphrase and click **Import**.
- 5 Restart the NSX Manager to propagate the CA-signed certificate.
	- a In the right corner of the NSX Manager page, click the **Settings** icon.
	- b From the drop-down menu, select **Reboot Appliance**.
- 6 Re-register the NSX Manager to the ROBO vCenter Server.
	- a Open a Web browser and go to the NSX Manager Web interface **https://nyc01nsxm01.rainpole.local**.
	- b Log in using the following credentials.

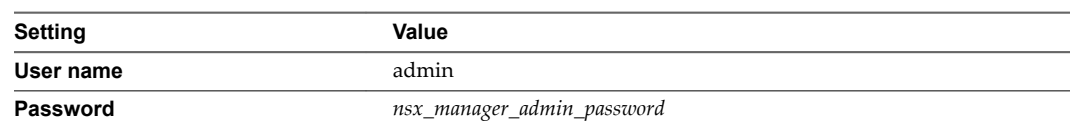

#### c Click **Manage vCenter Registration**.

- d Under Lookup Service, click the Edit button.
- e In the Lookup Service dialog box, enter the following settings, and click OK.

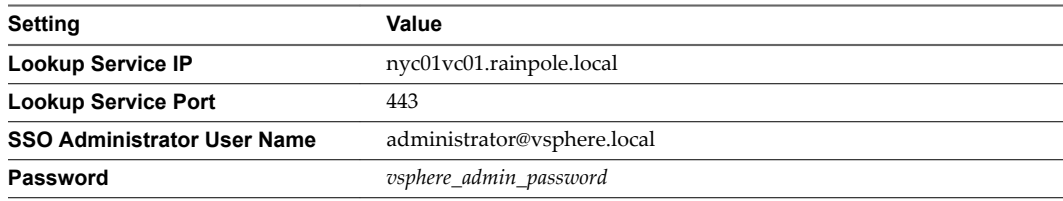

- f In the Trust Certificateǵ dialog box, click **Yes**.
- g Under vCenter Server, click the Edit button.
- h In the vCenter Server dialog box, enter the following settings, and click OK.

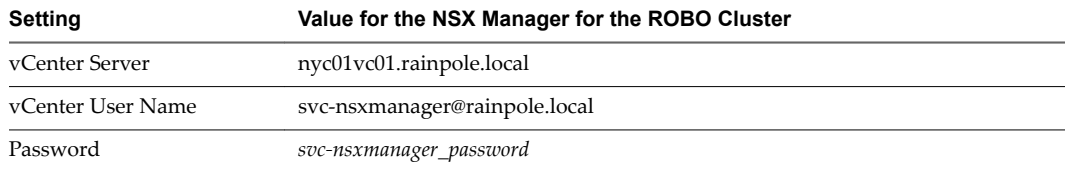

- i In the Trust Certificate? dialog box, click Yes.
- j Wait until the Status indicators for the Lookup Service and vCenter Server change to Connected.
- 7 Reconnect the NSX Manager instance to vRealize Operations Manager.
	- a Open a Web browser and go to **https://vrops-cluster-01.rainpole.local**.
	- b Log in using the following credentials.

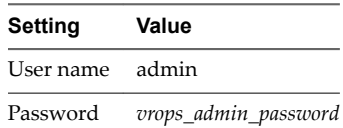

- c In the left pane of vRealize Operations Manager, click **Administration** and click **ertifictes**.
- d Select the row that contains CN=nyc01nsxm01.rainpole.local and click the **Delete** icon.
- e In the left pane of vRealize Operations Manager, click **Administration** and click **Solutions**.
- <span id="page-19-0"></span>f From the solution table on the Solutions page, select the **Management Pack for NSX-vSphere** solution, and click the **Configure** icon at the top.
- g In the Manage Solutions dialog box, from the Adapter Type table at the top, select **NSX-vSphere Adapter**.
- h Click the nyc01nsxm01 adapter instance, click **Test Connection**, accept the new certificate and click **Save settings.**
- 8 Restart vROps remote collector nodes to update the nsx certification changes.
	- a Open a Web browser and go to **https://nyc01vc01.rainpole.local**.
	- b Log in using the following credentials.

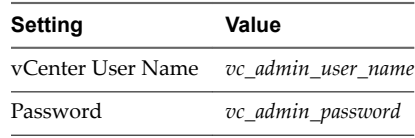

- c From Home select Hosts and Clusters
- d Expands **NYC01-MGMT** computer resources
- e Right click on **nyc01rmtcol01** and select **Power** -> **Guest OS restart**
- f Right click on **nyc01rmtcol02** and select **Power** -> **Guest OS restart**

# **Install a CertGenVVD-Generated Certificate on vSphere Data Protection in ROBO**

After you use the VMware Validated Design Certificate Generation Utility (CertGenVVD) to generate certificates for the SDDC management components, replace the default VMware-signed certificate on vSphere Data Protection in the ROBO with the certificate that is generated by CertGenVVD.

#### **Procedure**

1 Copy the .keystore file that CertGenVVD tool generated to the /root folder on the vSphere Data Protection virtual appliance.

You can use scp, FileZilla or WinSCP.

- 2 Log in to the vSphere Data Protection appliance.
	- a Open a SSH connection to the virtual machine nyc01vdp01.rainpole.local.
	- b Log in using the following credentials.

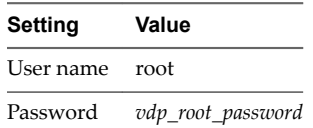

3 Restart all vSphere Data Protection services by running the following commands.

```
dpnctl stop all
dpnctl start all
```
4 Run the addFingerprint.sh script to update the vSphere Data Protection server thumbprint displayed in the VM console welcome screen.

/usr/local/avamar/bin/addFingerprint.sh

# <span id="page-20-0"></span>**Replace the Certificate of vRealize Log Insight in ROBO**

After you generate the PEM certificate chain file that contains the own certificate, the signer certificate and the private key file, upload the certificate chain to vRealize Log Insight in the ROBO.

#### **Procedure**

- 1 Log in to the vRealize Log Insight user interface.
	- a Open a Web browser and go to **https://nyc01vrli01-cluster01.rainpole.local**.
	- b Log in using the following credentials.

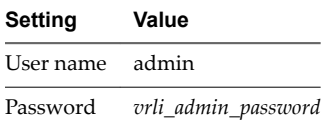

- 2 In the vRealize Log Insight UI, click the configuration drop-down menu icon  $\Box$  and select **Administration**.
- 3 Under Configuration, click **SSL**.
- 4 On the SSL Configuration page, next to **New ertificte File (PEM format)** click **Choose File**, browse to the location of the vrli.nyc01.2.chain.pem file on your computer, and click **Save**.

The certificate is uploaded to vRealize Log Insight.

- 5 Import the certificate into the Java Keystore on each vRealize Log Insight node.
	- a Open an SSH session and go each of the vRealize Log Insight nodes.

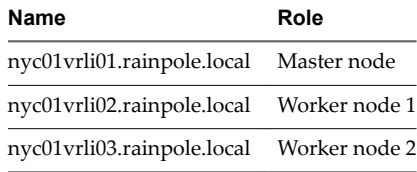

b Log in using the following credentials.

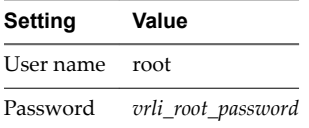

c Convert the on-disk vrli.nyc01.2.chain.pem file in to a vrli.nyc01.2.chain.crt file.

openssl x509 -in /root/vrli.nyc01.2.chain.pem -inform PEM out /root/vrli.nyc01.2.chain.crt

d Import the vrli.nyc01.2.chain.crt in to the Java keystore.

```
cd /usr/java/default/lib/security/ 
../../bin/keytool -import -alias loginsight -file /root/vrli.nyc01.2.chain.crt -keystore 
cacerts
```
- e When prompted for a keystore password, type **changeit**.
- f When prompted to accept the certificateǰ type **yes**.
- g Repeat this operation on all vRealize Log Insight nodes until complete.

6 In a Web browser, go to **https://nyc01vrli01-cluster01.rainpole.local**.

A warning message that the connection is not trusted appears.

- 7 To review the certificate, click the padlock is icon in the address bar of the browser, and verify that the **Subject Alternative Name** contains the names of the vRealize Log Insight cluster nodes.
- 8 Import the certificate in your Web browser.

For example, in Google Chrome under the HTTPS/TLS settings click the Manage certificates button, and in the **Certificates** dialog box import vrli.nyc01.2.chain.pem.

You can also use Certificate Manager on Windows or Keychain Access on MAC OS X.